# Visual Studio 2013 - Bitbucket(Git) 연동

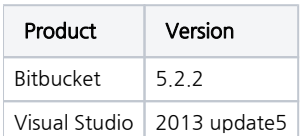

# I. Visual Studio Bitbucket(Git) 소스 공유

1. Visual Studio 실행 후 File -> Add to Source Control 실행

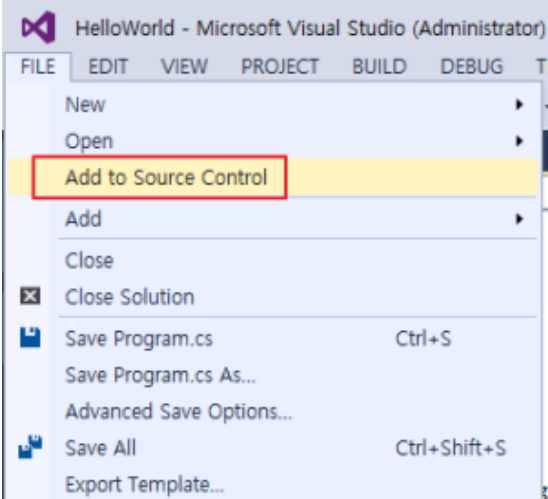

#### 2. Git 선택 후 OK

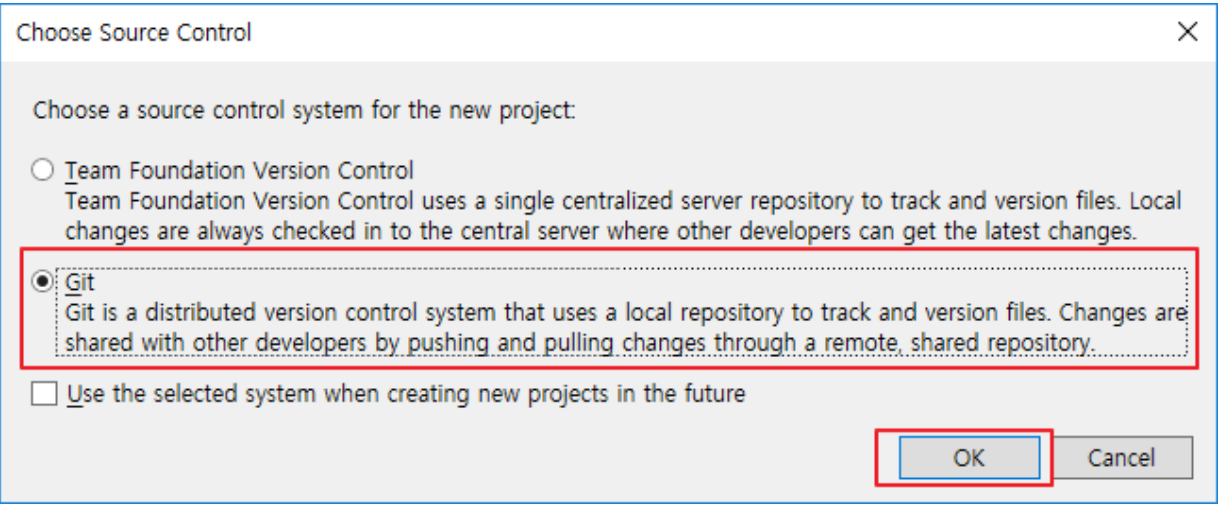

#### 3. View -> Team Explorer 메뉴 선택

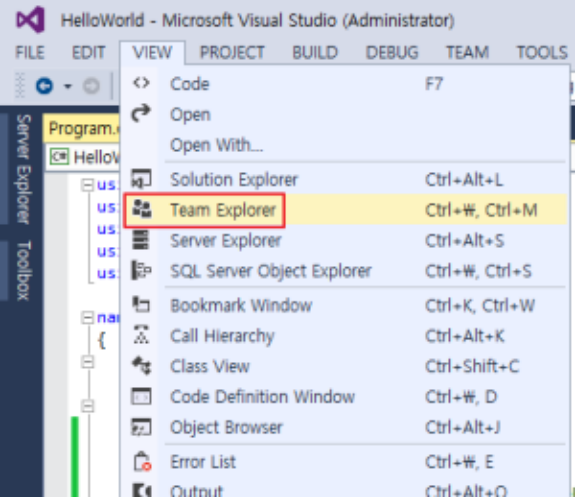

#### 4. Team Explorer 에서 Home 메뉴 선택

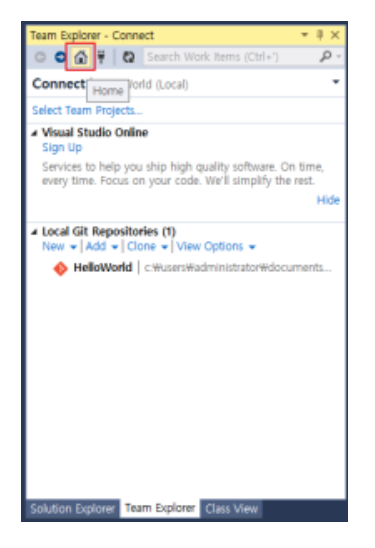

#### 5. Unsynced Commits 메뉴 선택

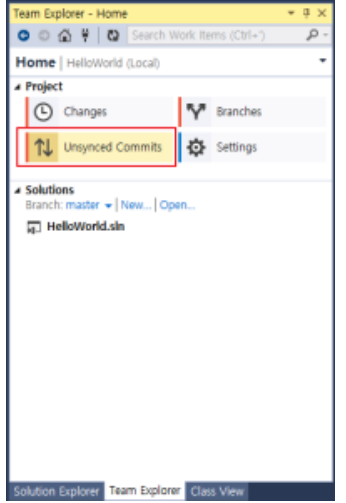

### 6. Bitbucket repository URL 입력 후 Publish 선택

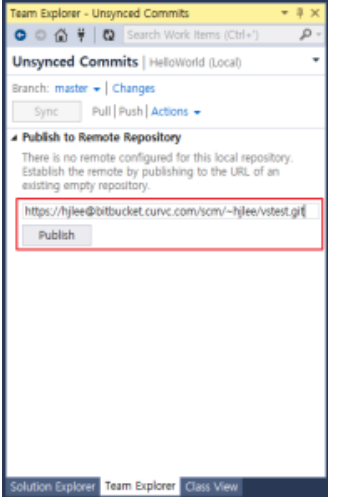

#### 7. Bitbucket 계정 정보 입력

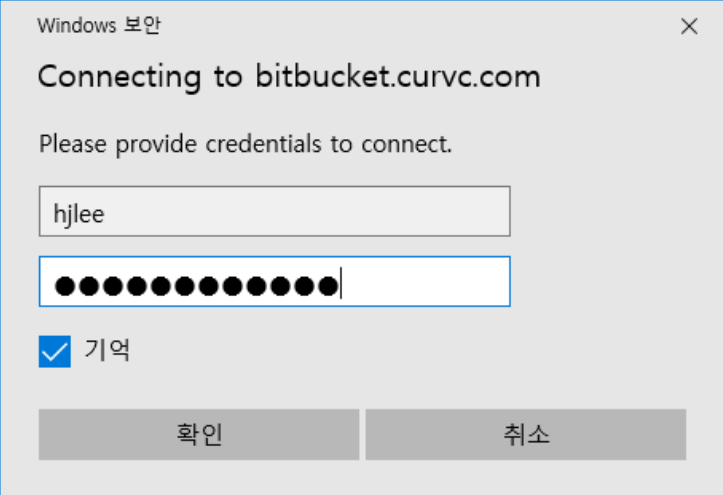

#### 8. Team Explorer 에서 Home 메뉴 선택 후 Change 선택

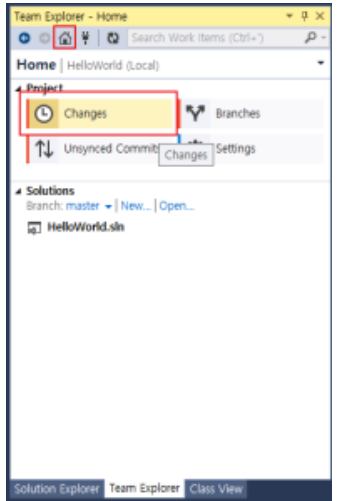

9. Comment 입력 후 Commit or Commit and push 하여 소스 공유

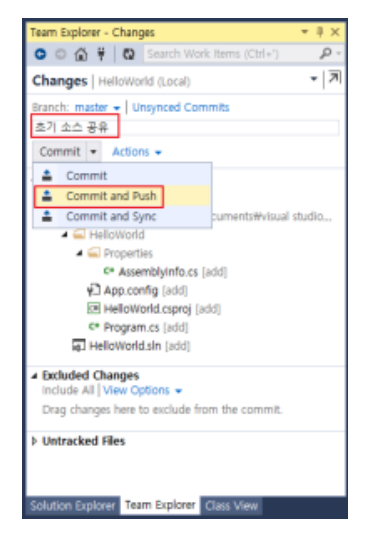

## II. 소스 수정 후 Bitbucket Push

#### 1. Visual Studio 에서 소스 수정 후 Team Explorer 메뉴에서 Change 선택

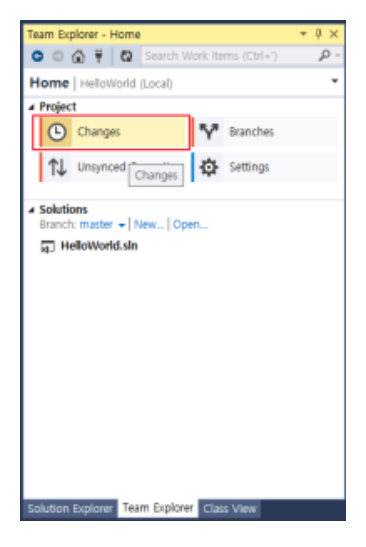

#### 2. Comment 입력 후 Commit or Commit and push

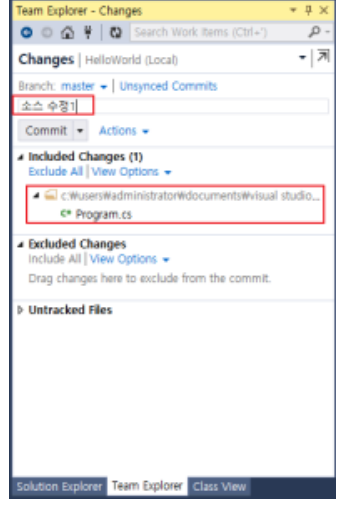

### III. Bitbucket repository 에 있는 소스 로드

1. File -> Open -> Open from Source Control 선택

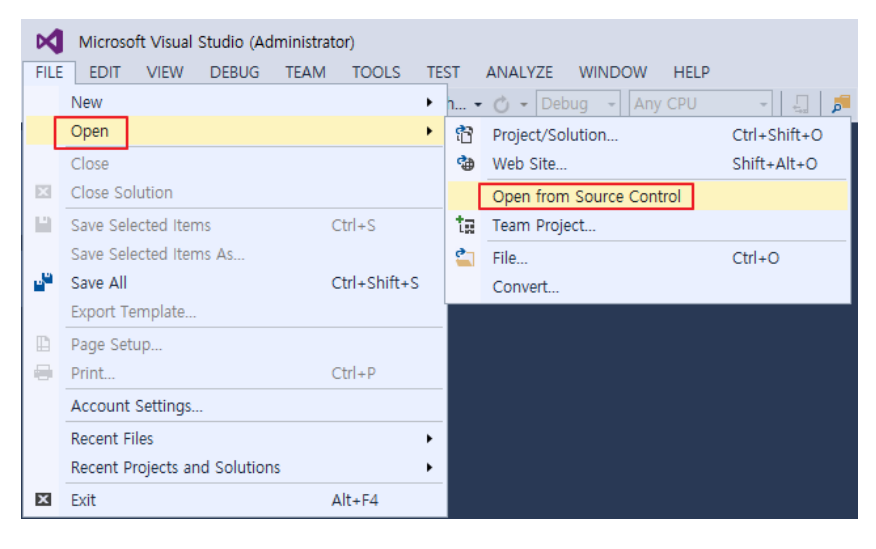

2. Connect to Team Project -> Clone -> repository URL 입력 후 Clone 선택

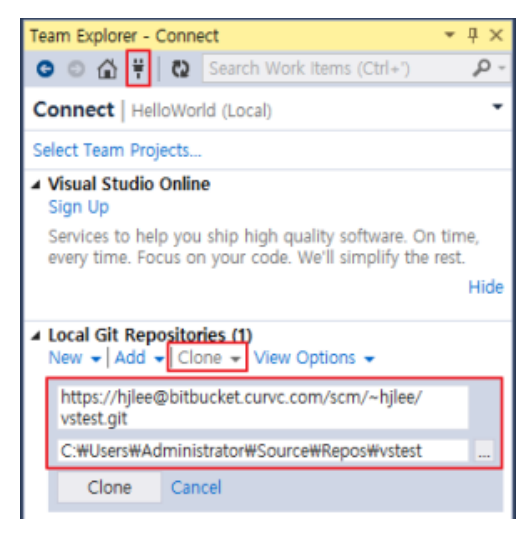

3. Load 된 소스 수정 후 Commit and Push 는 위 의 "II. 소스 수정 후 Bitbucket Push" 과정 과 동일 합니다.